# **PRZEWODNIK UŻYTKOWNIKA SHELLY PLUS 2PM**

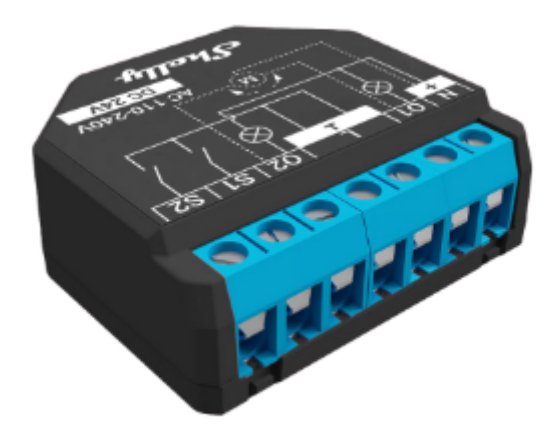

## **PRZEWODNIK PO APLIKACJI**

## **REJESTRACJA I POŁĄCZENIE DO APLIKACJI SHELLY**

#### **Wprowadzenie**

Pobierz aplikację Shelly Cloud lub uzyskaj dostęp do urządzeń za pośrednictwem wbudowanego interfejsu internetowego, którego funkcjonalność została wyjaśniona w dalszej części instrukcji. Urządzenia Shelly są kompatybilne z funkcjonalnościami wspieranymi przez Amazon Echo, a także innymi platformami automatyki domowej i asystentami głosowymi.

*https://shelly.cloud/support/compatibility/*

#### **Rejestracja**

Podczas pierwszego włączenia aplikacji mobilnej Shelly Cloud musisz utworzyć konto, które pozwoli Ci zarządzać wszystkimi urządzeniami Shelly. Musisz użyć swojego adresu e-mail, ponieważ zostanie on użyty w przypadku zapomnianego hasła!

#### **Zapomniane hasło**

W przypadku zapomnienia lub zgubienia hasła, kliknij **"Zapomniałeś hasła?"** na ekranie logowania i wpisz adres e-mail, którego użyłeś podczas rejestracji. Otrzymasz wiadomość e-mail z łączem do strony, na której możesz zresetować hasło. Link jest unikalny i można go użyć tylko raz.

⚠**UWAGA!** Jeśli nie możesz zresetować hasła, musisz zresetować swoje urządzenia Shelly (jak wyjaśniono w sekcji "Włączenie urządzenia", krok 1).

#### **Pierwsze kroki**

Po rejestracji stwórz swój pierwszy pokój (lub pokoje), w którym będziesz dodawać i używać swoje urządzenia Shelly. Shelly Cloud umożliwia tworzenie scen do automatycznego sterowania urządzeniami o określonych godzinach lub na podstawie innych parametrów, takich jak temperatura, wilgotność, światło itp. (z dostępnymi czujnikami w Shelly Cloud). Shelly Cloud umożliwia łatwe sterowanie i monitorowanie za pomocą telefonu komórkowego, tabletu lub komputera. Shelly Plus 2PM można pogrupować z innymi urządzeniami w aplikacji. Można również ustawić wyzwalanie akcji na innych urządzeniach Shelly, aktywować lub dezaktywować dowolną utworzoną scenę, uruchamiać zsynchronizowane akcje lub wykonywać złożone scenariusze wyzwalania.

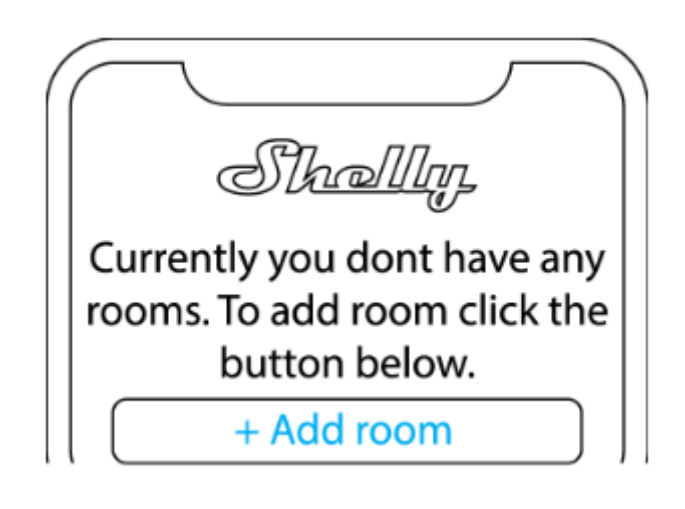

#### **Skróty:**

AP – Access Point. Tryb, w którym urządzenie tworzy własną sieć Wi-Fi.

## **Włączenie urządzenia (aplikacja Shelly):**

## **Krok 1**

Po zakończeniu instalacji Shelly Plus 2PM i włączeniu zasilania Shelly utworzy własny punkt dostępu Wi-Fi (AP).

Upewnij się, że lokalizacja i sieć lokalna dla aplikacji Shelly Cloud są włączone w ustawieniach telefonu. Pamiętaj, że proces dołączania jest inny dla urządzeń z systemem iOS i Android.

**1. Włączenie iOS** – wybierz "Dodaj urządzenie" z menu w prawym górnym rogu aplikacji Shelly Cloud. Wprowadź nazwę swojej sieci domowej i hasło, a następnie kliknij przycisk **"DALEJ"**. Wybierz **"Shelly Plus 2PM"** z listy rozwijanej. Pojawi się komunikat z prośbą o pozwolenie na połączenie z punktem dostępowym twojego Shelly Plus 2PM (np. ShellyPlus2PM-f008d1d8bd68). Kliknij przycisk "Dołącz".

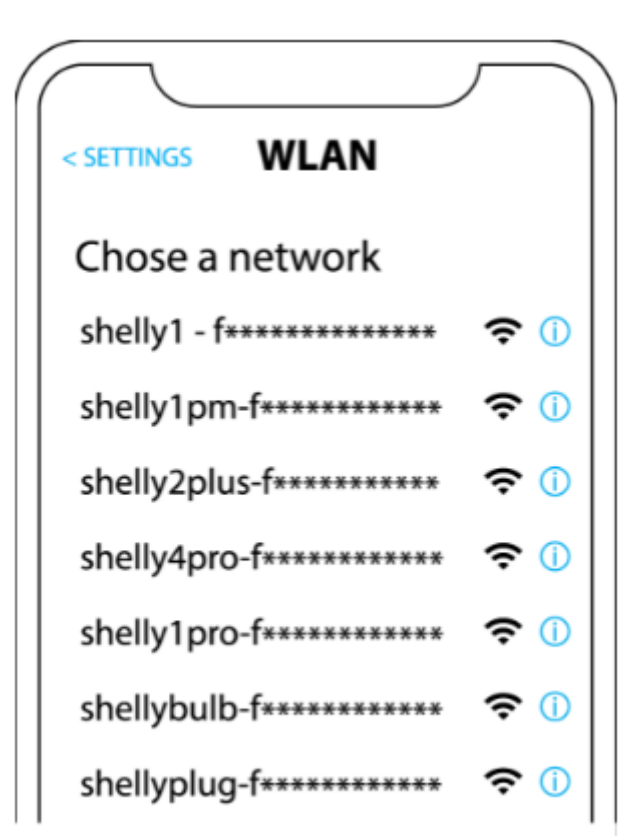

**rys.1**

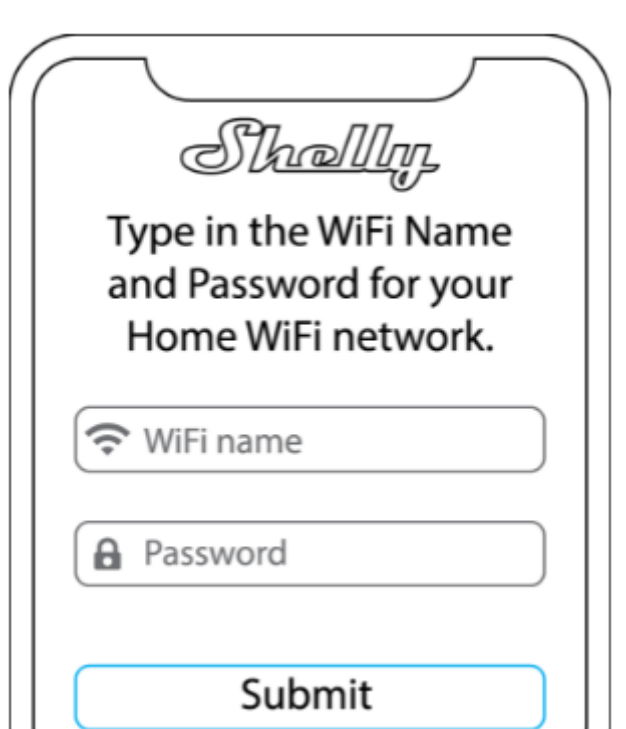

**rys. 2**

**2. Włączenie systemu Android** – wybierz **"Dodaj urządzenie"** z menu w prawym górnym rogu aplikacji Shelly Cloud. Wybierz swoją sieć domową z listy rozwijanej i wprowadź jej hasło. Następnie zobaczysz listę wszystkich dostępnych urządzeń. Wybierz swoje urządzenie Shelly Plus 2PM z listy i kliknij **"Tak"**, gdy zostaniesz poproszony o włączenie. Pojawi się komunikat z prośbą o pozwolenie na połączenie z adresem AP Shelly Plus 2PM (np. **ShellyPlus2PM-f008d1d8bd68**). Kliknij przycisk **"Tak"**.

**rys. 3**

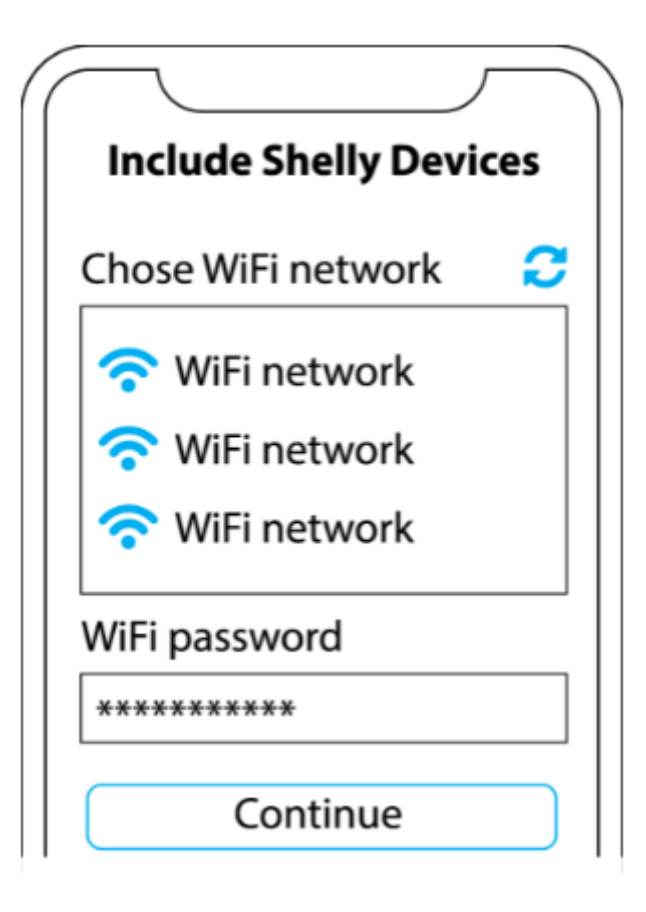

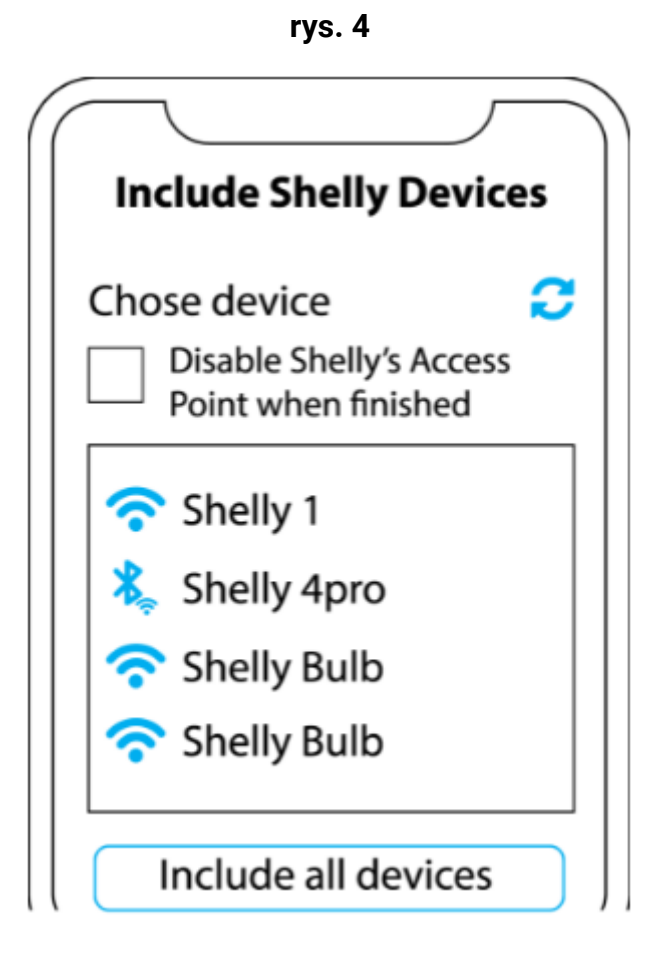

Po zakończeniu tego procesu, około 10 sekund później, u góry strony pojawi się wyskakujące okienko (przycisk) z **"Wykrytymi urządzeniami"** na ekranie głównym aplikacji Shelly Cloud. Kliknij przycisk **"Wykryte urządzenia"** i znajdź swoje urządzenie Shelly na liście. Jeśli go nie widzisz, spróbuj ponownie, klikając przycisk **"SKANUJ"**.

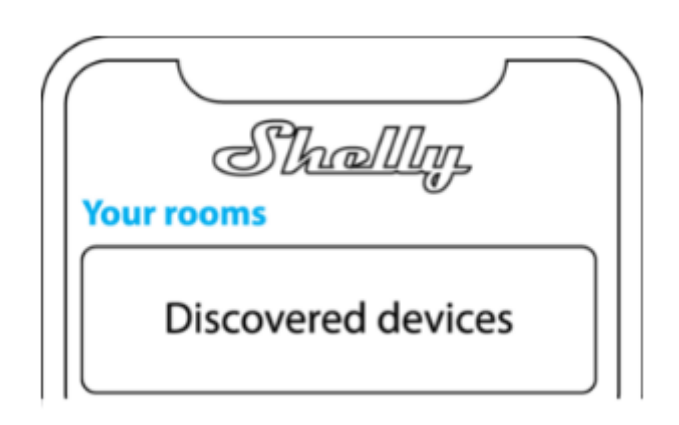

Możesz wybrać dostępne urządzenie z listy, które chcesz uwzględnić. Jeśli dostępna jest nowsza aktualizacja oprogramowania układowego, aplikacja najpierw umożliwi aktualizację, a następnie dodanie urządzenia. Kliknij przycisk "DODAJ URZĄDZENIE", aby przejść do następnego kroku procesu dołączania.

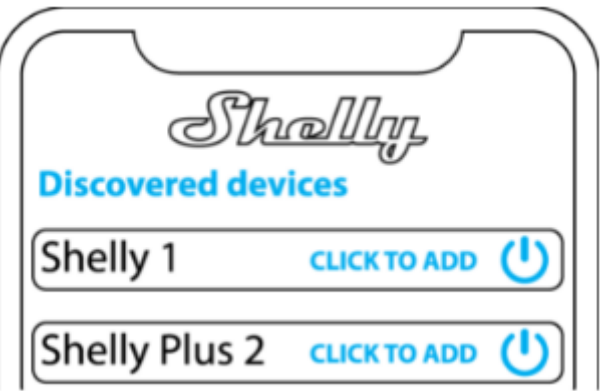

## **Krok 5**

Wprowadź nazwę urządzenia w polu "nazwa urządzenia". Wybierz pomieszczenie, do którego zostanie dodane urządzenie. W celu łatwego rozpoznania urządzenia wybierz obraz z listy istniejących lub wgraj własny. Kliknij przycisk "GOTOWE".

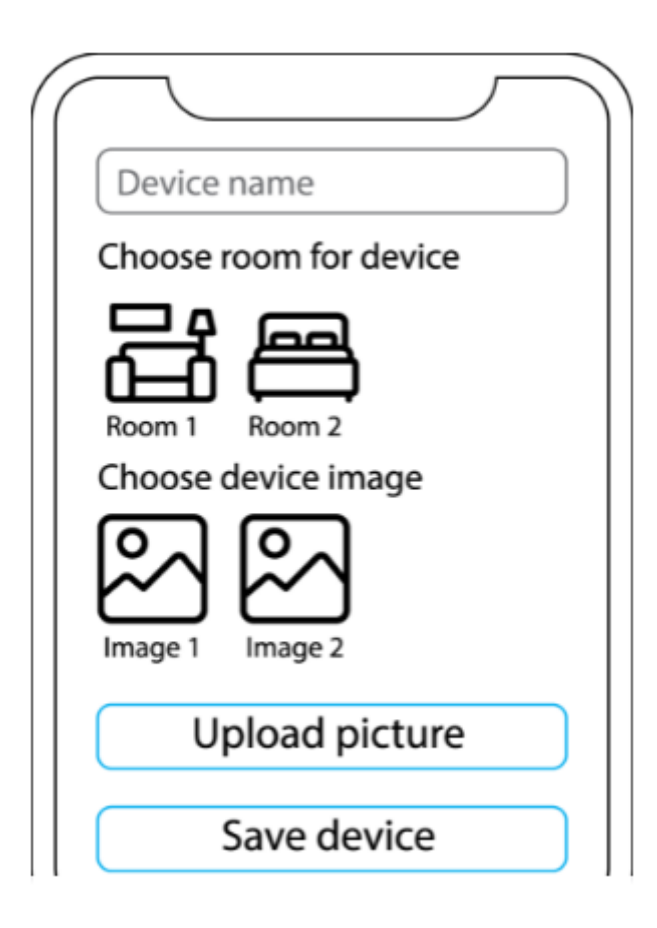

Jeśli chcesz połączyć swoje urządzenie z chmurą i sterować nim zdalnie, kliknij **"Tak"**. Jeśli chcesz sterować swoimi urządzeniami tylko lokalnie, kliknij **"Nie"**.

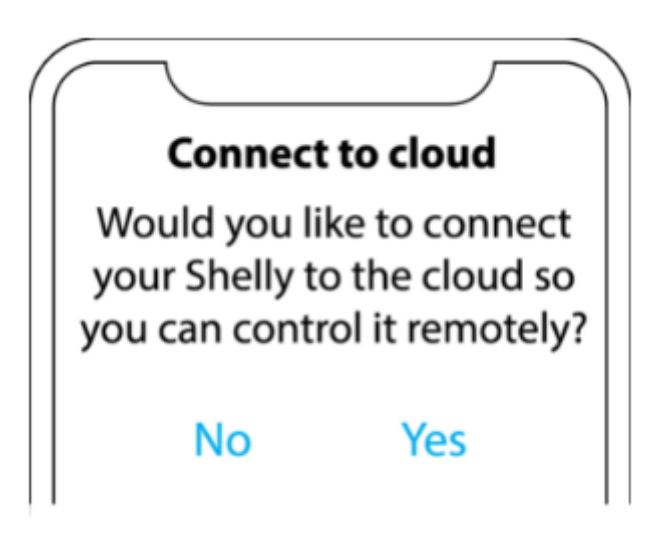

#### **Zarządzanie urządzeniem**

Po dodaniu urządzenia Shelly do aplikacji możesz nim sterować, zmieniać jego użycie, ustawienia i automatyzować jego działanie. Aby włączyć i wyłączyć urządzenie, użyj przycisku **ON/OFF** w aplikacji. Aby zarządzać urządzeniami, po prostu kliknij nazwę urządzenia. Z tego miejsca możesz sterować urządzeniem, a także edytować jego wygląd i ustawienia.

## **TRYB ZASŁONY (ROLETY)**

Jeśli chcesz używać Shelly Plus 2PM do sterowania zasłoną (roletą), musisz ustawić to w aplikacji. Po kliknięciu na urządzenie w odpowiednim pomieszczeniu, wybierz zakładkę "Ustawienia" znajdującą się po prawej stronie zakładki "Status i kontrola". Nastepnie wybierz "Ustawienia" i kliknij podmenu "Profil urządzenia". Wybierając **"zasłona"**, ustawiasz Shelly Plus 2PM do sterowania roletami, zasłonami, markizami, bramami garażowymi, bramami itp.

#### **Kalibracja**

Shelly Plus 2PM wymaga kalibracji, aby przesunąć zasłonę do określonej pozycji. Wybierz podmenu "Kalibracja" i kliknij przycisk "ROZPOCZNIJ KALIBRACJĘ".

#### **Zakładka status i kontrola:**

Po kliknięciu nazwy urządzenia zobaczysz suwak **"pozycji"**. Za pomocą suwaka możesz ustawić żądaną pozycję zasłony (na przykład 50%). Zapisz swoje ulubione i najczęściej używane pozycje, klikając przycisk "Zapisz", wyświetlany tuż obok suwaka.

## **Zapisane pozycje**

Tutaj przechowywane są Twoje ulubione pozycje zasłon, wyświetlane w procentach (%). Wybranie jednej spowoduje natychmiastowe przesunięcie zasłony do tej pozycji.

#### **Zużycie**

Ten wykres przedstawia dane dotyczące zużycia energii tego urządzenia w Wh. Korzystając z kalendarza na górze, możesz cofnąć się i przeglądać historię zużycia za dowolny okres.

Przycisk **"Edytuj urządzenie"** na dole tego ekranu umożliwia zmianę nazwy urządzenia, pokoju i obrazu.

## **Zakładka ustawień:**

Tutaj możesz zmienić ustawienia swojego urządzenia.

#### **Harmonogram**

Ta funkcja wymaga działającego połączenia z Internetem. Możesz ustawić Shelly Plus 2PM, aby automatycznie otwierał, zamykał lub przesuwał zasłonę do określonej pozycji o określonej godzinie i dniu przez cały tydzień. Dodatkowo Shelly Plus 2PM może automatycznie otwierać, zamykać lub przesuwać zasłonę do określonej pozycji o wschodzie/zachodzie słońca lub o określonej godzinie przed lub po wschodzie/zachodzie słońca. Możesz dodać do 20 harmonogramów tygodniowych z maksymalnie pięcioma akcjami.

#### **Webhooki**

Używaj zdarzeń do wyzwalania punktów końcowych http. Możesz dodać do 20 webhooków, każdy z maksymalnie pięcioma adresami URL.

#### **Internet**

- Wi-Fi 1: Umożliwia urządzeniu łączenie się z dostępną siecią Wi-Fi. Wprowadź dane sieci w odpowiednich polach i kliknij przycisk **"ZASTOSUJ"**.
- Wi-Fi 2: Umożliwia urządzeniu łączenie się z inną dostępną siecią Wi-Fi jako kopię zapasową, jeśli podstawowa sieć Wi-Fi stanie się niedostępna. Wprowadź dane sieci w odpowiednich polach i kliknij przycisk "ZASTOSUJ".
- Access Point: Możesz włączyć tryb AP urządzenia i zmienić hasło do sieci Wi-Fi utworzonej przez Shelly Plus 2PM. Kliknij przycisk "ZASTOSUJ", aby włączyć tryb AP urządzenia.
- Chmura: Połączenie z chmurą umożliwia zdalne sterowanie urządzeniem oraz otrzymywanie powiadomień i aktualizacji.
- Bluetooth: Włącz/wyłącz łączność Bluetooth
- MQTT: Skonfiguruj urządzenie Shelly do komunikacji przez MQTT.

## **Ulubione pozycje**

Tutaj możesz edytować lub usuwać swoje ulubione pozycje położenia zasłon. Możesz zmienić pozycję, wprowadzając nową wartość lub klikając przycisk celu, aby zastosować bieżącą pozycję zasłony.

## **Ochrona**

- Maksymalna ochrona mocy: Skonfiguruj urządzenie Shelly, aby wyłączało się, gdy poziom mocy osiągnie ustawioną wartość.
- Maksymalna ochrona napięcia: Skonfiguruj urządzenie Shelly, aby wyłączało się, gdy napięcie przekroczy ustawioną wartość.
- Maksymalna ochrona prądu: Skonfiguruj urządzenie Shelly, aby wyłączało się, gdy prąd płynący przez kanał przekroczy ustawioną wartość.
- Wykrywanie przeszkód: Jeśli obecna jest przeszkoda, ruch zasłony zostanie zatrzymany i jeśli tak skonfigurowano w poniższych ustawieniach, zostanie odwrócony do momentu osiągnięcia punktu końcowego. Wykrywanie przeszkód można włączyć lub wyłączyć tylko dla jednego kierunku lub obu.
- Wyłącznik bezpieczeństwa: Ta funkcja działa tylko wtedy, gdy typ wejścia jest ustawiony na "Przycisk", a tryb przycisku sterowania jest ustawiony na **"Pojedynczy"**. Wejście 1 steruje ruchem zasłony, a wejście 2 działa jako wyłącznik bezpieczeństwa. Z poniższych opcji możesz wybrać sposób działania tej funkcji.
	- Pola wyboru w zakładce **"kierunki ruchu"** umożliwiają skonfigurowanie wyłącznika bezpieczeństwa w celu zatrzymania ruchu zasłony podczas otwierania, zamykania lub w obu kierunkach.
	- Jeśli pole wyboru **"Stop"** w zakładce **"akcja"** jest zaznaczone, włączenie przycisku bezpieczeństwa spowoduje zatrzymanie ruchu zasłony do momentu wyłączenia wyłącznika bezpieczeństwa lub wysłania polecenia przez fizyczny przycisk lub aplikację mobilną. Jeśli pole wyboru "Odwrócono" pod Dozwolony ruch jest zaznaczone, ruch jest wznawiany w przeciwnym kierunku, aż do osiągnięcia pozycji końcowej.
	- Jeśli pole wyboru "Odwróć" w zakładce **"akcja"** jest zaznaczone, naciśnięcie przycisku bezpieczeństwa spowoduje zatrzymanie i natychmiastowe odwrócenie ruchu, aż do osiągnięcia pozycji końcowej. Ta opcja wymaga zezwolenia na ruch wsteczny.

## **Ustawienia aplikacji**

- Blokada PIN: Ogranicz kontrolę nad urządzeniem Shelly za pośrednictwem interfejsu internetowego, ustawiając kod PIN.
- Nazwa synchronizacji: synchronizuj nazwę urządzenia z nazwą podaną w aplikacji.
- Wyklucz z dziennika zdarzeń: nie pokazuj w aplikacji zdarzeń z tego urządzenia.
- Obliczanie zużycia: Śledzi całkowitą energię zużywaną przez urządzenie.
- Wyklucz z całkowitego zużycia energii w pomieszczeniu: Opcja wykluczenia urządzenia z całkowitego zużycia energii w pomieszczeniu.
- Wyklucz z całkowitego zużycia energii na koncie: Opcja wykluczenia urządzenia z całkowitego zużycia energii na koncie.

## **Udostępnij**

Udostępnij kontrolę swojego urządzenia innym użytkownikom, wpisując ich adres e-mail.

#### **Ustawienia**

- Profil urządzenia: Ustaw pożądane użycie Shelly Plus 2PM. Obecny rozdział przewodnika opisuje ustawienia Shelly Plus 2PM, gdy profil urządzenia jest ustawiony na "pokrycie". Jeśli chcesz używać Shelly Plus 2PM jako przełącznika (wł./wył.), wybierz "przełącznik" i zapoznaj się z sekcją "Tryb przełączania" tego przewodnika. Należy pamiętać, że zmiany w profilu urządzenia spowodują ponowne uruchomienie urządzenia i wyczyszczenie wszystkich istniejących harmonogramów i webhooków.
- Typ wejścia: te ustawienia definiują sposób, w jaki Shelly Plus 2PM interpretuje dołączone fizyczne przyciski lub przełączniki. Dostępne opcje to "przycisk" lub "przełącznik".
- Tryb przycisku sterowania: Jako kontroler obudowy Shelly® Plus 2PM może pracować w 3 trybach: pojedynczym, podwójnym lub odłączonym.
	- Pojedynczy:
		- Jeśli wejście jest skonfigurowane jako "przycisk" ustawieniach urządzenia, każde naciśnięcie przycisku powoduje otwarcie, zatrzymanie, zamknięcie, zatrzymanie…
		- Jeśli wejście jest skonfigurowane jako "przełącznik", każdy przełącznik przełącza cykle otwieranie, zatrzymywanie, zamykanie , stop…
	- Podwójne:
		- Jeśli wejścia są skonfigurowane jako przyciski:
			- Naciśnięcie przycisku, gdy zasłona jest nieruchoma, przesuwa zasłonę w odpowiednim kierunku, aż do osiągnięcia punktu końcowego.
			- Naciśnięcie przycisku w tym samym kierunku podczas ruchu pokrywy zatrzymuje zasłonę.
			- Naciśnięcie przycisku w kierunku przeciwnym, gdy zasłona się porusza, odwraca ruch zasłony, aż do osiągnięcia punktu końcowego.
		- Jeśli wejścia są skonfigurowane jako przełączniki w trybie podwójnego wejścia:
			- Włączenie przełącznika przesuwa zasłonę w odpowiednim kierunku, aż do osiągnięcia punktu końcowego.
			- Wyłączenie wyłącznika zatrzymuje ruch zasłony.
			- Jeśli oba przełączniki są włączone, Shelly® Plus 2PM będzie respektować ostatni włączony przełącznik. Wyłączenie ostatniego włączonego przełącznika zatrzymuje ruch zasłony, nawet jeśli drugi przełącznik jest nadal włączony. Aby przesunąć zasłonę w przeciwnym

kierunku, należy wyłączyć i ponownie włączyć drugi wyłącznik.

- Odłączony: Shelly Plus 2PM można kontrolować tylko za pomocą interfejsu WebUI i aplikacji. Nawet jeśli przyciski lub przełączniki są podłączone do urządzenia, nie będą mogły sterować ruchem zasłony w trybie odłączonym.
- Odwrotne kierunki: Zamień wyjścia. Jeśli wyjścia urządzenia zostały źle okablowane, możesz zamienić wyjścia za pomocą tego ustawienia.
- Zamień wejścia: Jeśli wejścia urządzenia zostały źle podłączone, możesz je zamienić za pomocą tego ustawienia.
- Akcja po włączeniu zasilania: Ustaw akcję, którą Shelly Plus 2PM wykona po ponownym włączeniu zasilania.
- Limity czasu ruchu: Ogranicz czas poruszania się w określonym kierunku w sekundach. Wartości muszą wynosić od 0 do 300. Ustawienie niskiej wartości może wpłynąć na kalibrację.
- Nazwa urządzenia: Ustaw nazwę dla swojego urządzenia.
- Wersja oprogramowania: Pokazuje aktualną wersję oprogramowania. Jeśli dostępna jest nowsza wersja, możesz zaktualizować swoje urządzenie Shelly, klikając przycisk aktualizuj.
- Geolokalizacja i strefa czasowa: Ustaw ręcznie strefę czasową i geolokalizację lub włącz/wyłącz automatyczne wykrywanie.
- Ponowne uruchomienie urządzenia: Uruchom ponownie Shelly Plus 2PM.
- Reset do ustawień fabrycznych: Usuń Shelly Plus 2PM ze swojego konta i przywróć je do ustawień fabrycznych. Spowoduje to usunięcie wszystkich ustawionych danych.
- Informacje o urządzeniu: Tutaj możesz wyświetlić identyfikator, adres IP i inne ustawienia urządzenia. Po kliknięciu "Edytuj urządzenie" możesz zmienić pokój, nazwę lub obraz urządzenia.

# **TRYB PRZEŁĄCZANIA – APLIKACJA SHELLY**

Jeśli chcesz używać Shelly Plus 2PM do przełączania, musisz ustawić to w aplikacji. Po kliknięciu na urządzenie w odpowiednim pomieszczeniu, wybierz zakładkę "Ustawienia" znajdującą się po prawej stronie zakładki "Status i kontrola". Następnie wybierz "Ustawienia" i kliknij podmenu "Profil urządzenia". Wybierając "przełącznik", możesz ustawić Shelly Plus 2PM, aby włączał/wyłączał np. światła.

### **Zakładka statusu i kontroli**

Gdy Shelly Plus 2PM jest ustawiony jako przełącznik, jego 2 kanały pojawiają się jako oddzielne urządzenia w aplikacji mobilnej.

Po kliknięciu jednej z dwóch nazw kanałów urządzenia, będziesz mógł wyświetlić dane o zużyciu energii w czasie rzeczywistym dla tego kanału w sekcji "Zużycie". Korzystając z kalendarza na górze, możesz cofnąć się i przeglądać historię zużycia za dowolny okres.

Przycisk "Edytuj urządzenie" na dole tego ekranu umożliwia zmianę nazwy kanału, pokoju i obrazu.

#### **Zakładka ustawienia**

Tutaj możesz zmienić ustawienia kanału urządzenia.

#### **Timer**

Umożliwia automatyczne zarządzanie zasilaniem. Możesz użyć:

- Auto ON: Po wyłączeniu wyjście przekaźnikowe zostanie automatycznie włączone po określonym czasie (w sekundach).
- Auto OFF: Po włączeniu wyjście przekaźnikowe zostanie automatycznie wyłączone po określonym czasie (w sekundach).

## **Harmonogram**

Ta funkcja wymaga działającego połączenia z Internetem. Shelly może włączać się/wyłączać automatycznie o określonej godzinie i dniu przez cały tydzień. Dodatkowo Shelly może włączać się/wyłączać automatycznie o wschodzie/zachodzie słońca lub o określonej godzinie przed lub po wschodzie/zachodzie słońca. Możesz dodać do 20 harmonogramów tygodniowych z maksymalnie pięcioma akcjami.

## **Webhooki**

Używaj zdarzeń do wyzwalania punktów końcowych http. Możesz dodać do 20 webhooków z maksymalnie pięcioma adresami URL.

## **Internet**

- Wi-Fi 1: Umożliwia urządzeniu łączenie się z dostępną siecią Wi-Fi. Wprowadź dane sieci w odpowiednich polach i kliknij przycisk "ZASTOSUJ".
- Wi-Fi 2: Umożliwia urządzeniu łączenie się z inną dostępną siecią Wi-Fi jako kopię zapasową, jeśli podstawowa sieć Wi-Fi stanie się niedostępna. Wprowadź dane sieci w odpowiednich polach i kliknij przycisk "ZASTOSUJ".
- Access Point: Możesz włączyć tryb AP urządzenia i zmienić hasło do sieci Wi-Fi utworzonei przez Shelly Plus 2PM. Kliknii przycisk "ZASTOSUJ", aby włączyć tryb AP urządzenia.
- Chmura: Połączenie z chmurą umożliwia zdalne sterowanie urządzeniem oraz otrzymywanie powiadomień i aktualizacji.
- Bluetooth: Włącz/wyłącz łączność Bluetooth.
- MQTT: Skonfiguruj urządzenie Shelly do komunikacji przez MQTT.

#### **Bezpieczeństwo:**

- Ochrona maksymalnej mocy: Skonfiguruj urządzenie Shelly, aby wyłączało się, gdy poziom mocy osiągnie ustawioną wartość.
- Maksymalna ochrona napięcia: Skonfiguruj urządzenie Shelly, aby wyłączało się, gdy napięcie przekroczy ustawioną wartość.
- Maksymalna ochrona prądu: Skonfiguruj urządzenie Shelly, aby wyłączało się, gdy prąd płynący przez kanał przekroczy ustawioną wartość.

## **Ustawienia aplikacji:**

- Blokada PIN: Ogranicz kontrolę nad urządzeniem Shelly przez interfejs sieciowy, ustawiając kod PIN. Po wpisaniu danych w odpowiednich polach naciśnij "Ogranicz Shelly".
- Nazwa synchronizacji: synchronizuj nazwę urządzenia z nazwą podaną w aplikacji.
- Wyświetlacz stanu wejścia: Wyświetl stan wejścia (wł./wył.). Dostępna jest opcja dodania identyfikatora stanu wejścia do przycisku zasilania.
- Wyklucz z dziennika zdarzeń: nie pokazuj w aplikacji zdarzeń z tego urządzenia.
- Obliczanie zużycia: Śledzi całkowitą energię zużywaną przez urządzenie.
	- Wyklucz z całkowitego zużycia energii w pomieszczeniu: Opcja wykluczenia urządzenia z całkowitego zużycia energii w pomieszczeniu.
	- Wyklucz z całkowitego zużycia energii na koncie: Opcja wykluczenia urządzenia z całkowitego zużycia energii na koncie.

## **Udostępnij**

Udostępnij kontrolę swojego urządzenia innym użytkownikom.

#### **Ustawienia:**

● Profil urządzenia: Ustaw pożądane użycie Shelly Plus 2PM. Obecny rozdział przewodnika opisuje ustawienia Shelly Plus 2PM, gdy profil urządzenia jest ustawiony na "przełącznik". Jeśli chcesz używać Shelly Plus 2PM do sterowania zasłonami (roletami, bramami garażowymi, markizami itp.), wybierz opcję "zasłona" i zapoznaj się z sekcją "Tryb zasłony (rolety)" tego

przewodnika. Należy pamiętać, że zmiany w profilu urządzenia spowodują ponowne uruchomienie urządzenia i wyczyszczenie wszystkich istniejących harmonogramów i webhooków.

- Ustawienia wejścia/wyjścia: Te ustawienia określają sposób, w jaki podłączony przełącznik lub przycisk kontroluje stan wyjścia. Możliwe tryby wejścia to "przycisk" i "przełącznik", a tryb przekaźnika można wybrać w zależności od preferowanego zastosowania urządzenia.
- Przełącznik inwersji: Jeśli jest włączony, urządzenie uzna, że przełącznik jest włączony, podczas gdy jest faktycznie wyłączony i na odwrót.
- Nazwa urządzenia: Ustaw nazwę dla swojego urządzenia.
- Wersja oprogramowania: Pokazuje aktualną wersję oprogramowania. Jeśli dostępna jest nowsza wersja, możesz zaktualizować swoje urządzenie Shelly, klikając przycisk AKTUALIZUJ.
- Geolokalizacja i strefa czasowa: Ustaw ręcznie strefę czasową i geolokalizację lub włącz/wyłącz automatyczne wykrywanie.
- Ponowne uruchomienie urządzenia: Uruchom ponownie Shelly Plus 2PM.
- Reset do ustawień fabrycznych: Usuń Shelly Plus 2PM ze swojego konta i przywróć je do ustawień fabrycznych. Spowoduje to usunięcie wszystkich ustawionych danych.
- Informacje o urządzeniu: Tutaj możesz wyświetlić identyfikator, adres IP i inne ustawienia urządzenia. Po kliknięciu "Edytuj urządzenie" możesz zmienić pokój, nazwę lub obraz urządzenia.

## **INTERFEJS SIECIOWY**

#### **WBUDOWANY INTERFEJS INTERNETOWY**

Jeśli Twój Shelly Plus 2PM jest w trybie AP (punkt dostępu), podłącz swój komputer lub urządzenie mobilne do sieci Wi-Fi o nazwie (SSID) takiej jak **ShellyPlus2PM-f008d1d8bd68**. Wpisz *http://192.168.33.1* w polu adresu przeglądarki, aby załadować interfejs sieciowy Shelly Plus 2PM.

Jeśli nie możesz znaleźć punktu dostępowego Shelly Plus 2PM, może on być już podłączony do domowej sieci Wi-Fi, a jego tryb AP jest wyłączony.

Znajdź adres IP swojego urządzenia w sieci Wi-Fi. Możesz użyć prostego narzędzia do wyszukiwania urządzeń shelly w sieci lokalnej: *https://shelly.cloud/documents/device\_finders/ShellyFinderWindows.zip* (Windows) i *https://shelly.cloud/documents/device\_finders/ShellyFinderOSX.zip ( Mac OS)*".

Jeśli nie możesz znaleźć AP Shelly Plus 2PM lub jego adresu IP w domowej sieci Wi-Fi, możesz włączyć tryb AP, naciskając i przytrzymując przycisk resetu urządzenia przez 5 sekund.

#### **OGÓLNE — STRONA GŁÓWNA**

Jest to strona główna wbudowanego interfejsu internetowego. Jeśli został poprawnie skonfigurowany, na dole zobaczysz informacje o 2 kanałach i menu wspólnych funkcji. W przypadku menu poszczególnych funkcji wybierz jeden z 2 kanałów. Stan połączenia urządzenia jest wyświetlany na pasku nagłówka między logo a godziną.

- Szara ikona AP wskazuje, że tryb AP jest wyłączony. Niebieska ikona AP wskazuje, że tryb AP jest włączony.
- Szara ikona Wi-Fi wskazuje, że połączenie Wi-Fi jest wyłączone. Biała ikona Wi-Fi wskazuje, że połączenie Wi-Fi jest włączone, ale nie zostało nawiązane. Niebieska ikona Wi-Fi wskazuje, że urządzenie jest połączone z siecią Wi-Fi.
- Szara ikona Bluetooth wskazuje, że połączenie Bluetooth jest wyłączone. Niebieska ikona Bluetooth wskazuje, że połączenie Bluetooth jest włączone.
- Ikona szarej chmury wskazuje, że połączenie z Shelly Cloud jest wyłączone. Ikona białej chmury wskazuje, że połączenie z Shelly Cloud jest włączone, ale nie zostało nawiązane. Niebieska ikona chmury wskazuje, że urządzenie jest połączone z Shelly Cloud.
- Szara ikona MQTT wskazuje, że MQTT jest wyłączony. Niebieska ikona MQTT wskazuje, że MQTT jest włączone. Kliknięcie ikony powoduje przejście do odpowiednich ustawień.

# **TRYB ZASŁONY (ROLETY) – WEB UI**

Jeśli chcesz używać Shelly Plus 2PM do sterowania zasłoną (roletą), możesz to ustawić za pomocą internetowego interfejsu użytkownika. Na stronie głównej interfejsu internetowego Shelly Plus 2PM zobaczysz 2 kanały i menu popularnych funkcji. Kliknij "Urządzenie" i wybierz "Profil urządzenia". Z opcji wybierz "zasłona" i zapisz. Interfejs zostanie teraz przeładowany i zmieni się, aby kontrolować zasłony. Przed kontynuowaniem skalibruj swoje urządzenie.

#### **Zasłona:**

- Ustaw nazwę zasłony.
- Typ wejścia: te ustawienia definiują sposób, w jaki Shelly Plus 2PM interpretuje dołączone fizyczne przyciski lub przełączniki. Dostępne opcje to "chwilowy" (przycisk) lub "przełącz" (przełącznik).
- Próg mocy bezczynności: Ustaw próg, poniżej którego silnik jest uważany za zatrzymany (w watach).
- Tryb przycisku sterowania: Jako kontroler obudowy Shelly® Plus 2PM może pracować w 3 trybach: pojedynczy, podwójny lub odłączony.
	- Pojedyncze:
		- Jeśli weiście iest skonfigurowane jako "przycisk" w ustawieniach urządzenia, każde naciśnięcie przycisku powoduje otwarcie, zatrzymanie, zamknięcie, zatrzymanie…
		- Jeśli wejście jest skonfigurowane jako "przełącznik", każdy przełącznik przełącza cykle otwieranie, zatrzymywanie, zamykanie, stop…
	- Podwójny:
		- Jeśli wejścia są skonfigurowane jako przyciski:
			- Naciśnięcie przycisku, gdy zasłona jest nieruchoma, przesuwa zasłonę w odpowiednim kierunku, aż do osiągnięcia punktu końcowego.
			- Naciśnięcie przycisku w tym samym kierunku podczas ruchu zasłony zatrzymuje zasłonę.
			- Naciśnięcie przycisku w kierunku przeciwnym, gdy zasłona się porusza, odwraca ruch zasłony, aż do osiągnięcia punktu końcowego."
		- Jeśli wejścia są skonfigurowane jako przełączniki:
			- Włączenie przełącznika przesuwa zasłonę w odpowiednim kierunku, aż do osiągnięcia punktu końcowego.
			- Wyłączenie wyłącznika zatrzymuje ruch zasłony.
- Jeśli oba przełączniki są włączone, Shelly® Plus 2PM bedzie respektować ostatni włączony przełącznik. Wyłączenie ostatniego włączonego przełącznika zatrzymuje ruch zasłony, nawet jeśli drugi przełącznik jest nadal włączony. Aby przesunąć zasłonę w przeciwnym kierunku, należy wyłączyć i ponownie włączyć drugi wyłącznik.
- Odłączony: Shelly Plus 2PM można kontrolować tylko za pomocą interfejsu WebUI i aplikacji. Nawet jeśli przyciski lub przełączniki są podłączone do urządzenia, nie będą mogły sterować ruchem zasłony w trybie odłączonym.
- Odwrotne kierunki: Zamień wyjścia. Jeśli wyjścia urządzenia zostały źle okablowane, możesz zamienić wyjścia za pomocą tego ustawienia.
- Zamień wejścia: Jeśli wejścia urządzenia zostały źle podłączone, możesz je zamienić za pomocą tego ustawienia.
- Kalibracja:
- Akcja po włączeniu zasilania: Ustaw akcję, którą Shelly Plus 2PM wykona po ponownym włączeniu zasilania.
- Limity czasu ruchu: Ogranicz czas poruszania się w określonym kierunku w sekundach. Wartości muszą wynosić od 0 do 300.
- Ustawienie niskiej wartości może wpłynąć na kalibrację.
- Wykrywanie przeszkód: Jeśli obecna jest przeszkoda, ruch zasłony zostanie zatrzymany i jeśli tak skonfigurowano w poniższych ustawieniach, zostanie odwrócony do momentu osiągnięcia punktu końcowego. Wykrywanie przeszkód można włączyć lub wyłączyć tylko dla jednego kierunku lub obu.
- Wyłącznik bezpieczeństwa: Ta funkcja działa tylko wtedy, gdy typ wejścia jest ustawiony na "Przycisk", a tryb przycisku sterowania jest ustawiony na "Pojedynczy". Wejście 1 steruje ruchem zasłony, a wejście 2 działa jako wyłącznik bezpieczeństwa. Z poniższych opcji możesz wybrać sposób działania tej funkcji.
	- Pola wyboru w zakładce "kierunki ruchu" umożliwiają skonfigurowanie wyłącznika bezpieczeństwa w celu zatrzymania ruchu zasłony podczas otwierania, zamykania lub w obu kierunkach.
	- Jeśli pole wyboru "stop" w zakładce "akcja" jest zaznaczone, włączenie przycisku bezpieczeństwa spowoduje zatrzymanie ruchu zasłony do momentu wyłączenia wyłącznika bezpieczeństwa lub wysłania polecenia przez fizyczny przycisk lub aplikację mobilną, a jeśli zakładka "odwrócono" pod dozwolony ruch jest zaznaczony, ruch jest wznawiany w przeciwnym kierunku, aż do osiągnięcia pozycji końcowej.
- Jeśli pole wyboru "odwróć" w zakładce "akcja" jest zaznaczone, naciśnięcie przycisku bezpieczeństwa spowoduje zatrzymanie i natychmiastowe odwrócenie ruchu, aż do osiągnięcia pozycji końcowej. Ta opcja wymaga zezwolenia na ruch wsteczny.
- Ochrona przed przeciążeniem: skonfiguruj urządzenie Shelly, aby wyłączało się, gdy poziom mocy osiągnie ustawioną wartość.
- Ochrona przed przepięciem: skonfiguruj urządzenie Shelly, aby wyłączało się, gdy napięcie przekroczy ustawioną wartość.
- Ochrona nadprądowa: skonfiguruj urządzenie Shelly, aby wyłączało się, gdy prąd przepływa przez kanał przekracza ustawioną wartość.

#### **Harmonogramy**

Ta funkcja wymaga działającego połączenia z Internetem. Możesz ustawić Shelly Plus 2PM, aby automatycznie otwierał, zamykał lub przesuwał zasłonę do określonej pozycji o określonej godzinie i dniu przez cały tydzień. Dodatkowo Shelly Plus 2PM może automatycznie otwierać, zamykać lub przesuwać zasłonę do określonej pozycji o wschodzie/zachodzie słońca lub o określonej godzinie przed lub po wschodzie/zachodzie słońca. Możesz dodać do 20 harmonogramów tygodniowych z maksymalnie pięcioma akcjami.

#### **Webhooki**

Używaj zdarzeń do wyzwalania punktów końcowych http. Możesz dodać do 20 webhooków, każdy z maksymalnie pięcioma adresami URL.

#### **Urządzenie**

Tutaj możesz zobaczyć wersję oprogramowania układowego oraz aktualizację, ponowne uruchomienie, przywrócenie ustawień fabrycznych oraz ustawienie lokalizacji i strefy czasowej.

#### **Sieci**

Skonfiguruj ustawienia Wi-Fi, AP, Cloud, Bluetooth, MQTT.

#### **Skrypty**

Shelly Plus 2PM posiada możliwości tworzenia skryptów. Możesz ich używać do dostosowywania i ulepszania funkcjonalności urządzenia w oparciu o konkretne potrzeby użytkowników. Skrypty te mogą uwzględniać stan urządzenia, komunikować się z innymi urządzeniami lub pobierać dane z usług zewnętrznych, takich jak prognozy pogody. Skrypt to program napisany w podzbiorze JavaScript. Więcej informacji znajdziesz na stronie *https://shelly-api-docs.shelly.cloud/gen2/Scripts/ShellyScriptLanguageFeatures/*

# **TRYB PRZEŁĄCZANIA – WEB UI**

Na stronie głównej internetowego interfejsu użytkownika Shelly Plus 2PM zobaczysz 2 kanały i wspólne menu funkcji.

#### **Urządzenie:**

Tutaj możesz zobaczyć wersję oprogramowania układowego i aktualizację, ponowne uruchomienie, przywrócenie ustawień fabrycznych oraz ustawić swoją lokalizację i strefę czasową.

#### **Sieci**

Skonfiguruj ustawienia Wi-Fi, AP, Cloud, Bluetooth, MQTT.

#### **Skrypty:**

Shelly Plus 2PM oferuje funkcje skryptów. Możesz ich używać do dostosowywania i ulepszania funkcjonalności urządzenia w oparciu o konkretne potrzeby użytkowników. Skrypty te mogą uwzględniać stan urządzenia, komunikować się z innymi urządzeniami lub pobierać dane z usług zewnętrznych, takich jak prognozy pogody. Skrypt to program napisany w podzbiorze JavaScript. Więcej informacji znajdziesz **na stronie** na stronie znajdziesz na stronie znajdziesz na stronie znajdziesz znajdziesz z stronie z

*https://shelly-api-docs.shelly.cloud/gen2/Scripts/ShellyScriptLanguageFeatures/*

Po kliknięciu jednego z 2 kanałów zobaczysz indywidualne podmenu dla każdego z nich.

## **Ustawienia kanałów:**

- Ustawienia wejścia/wyjścia: Te ustawienia określają sposób, w jaki podłączony przełącznik lub przycisk steruje stanem wyjścia.
- Możliwe tryby wejścia to "przycisk" i "przełącznik", a tryb przekaźnika można wybrać w zależności od preferowanego zastosowania urządzenia.
- Przełącznik inwersji: Jeśli jest włączony, urządzenie uzna, że przełącznik jest włączony, podczas gdy jest faktycznie wyłączony i na odwrót.
- Maksymalna ochrona mocy: Skonfiguruj urządzenie Shelly, aby wyłączało się, gdy poziom mocy osiągnie ustawioną wartość.
- Maksymalna ochrona napięcia: Skonfiguruj urządzenie Shelly, aby wyłączało się, gdy napięcie przekroczy ustawioną wartość.
- Maksymalna ochrona prądu; Skonfiguruj urządzenie Shelly, aby wyłączało się, gdy prąd płynący przez kanał przekroczy ustawioną wartość.
- Nazwa kanału: Ustaw żądaną nazwę dla tego kanału.
- Typ zużycia: Wybierz odpowiedni typ urządzenia, którym będzie sterować Shelly Plus 2PM, lub wpisz niestandardowy.

● Blokada PIN: Ogranicz kontrolę nad urządzeniem Shelly za pośrednictwem interfejsu internetowego, ustawiając kod PIN. Po wpisaniu danych w odpowiednich polach naciśnij "Ogranicz Shelly".

#### **Timery**

umożliwiają automatyczne zarządzanie zasilaniem. Możesz użyć:

- Auto ON: Po wyłączeniu wyjście przekaźnikowe zostanie automatycznie włączone po określonym czasie (w sekundach).
- Auto OFF: Po włączeniu wyjście przekaźnikowe zostanie automatycznie wyłączone po określonym czasie (w sekundach).

#### **Harmonogramy**

Ta funkcja wymaga działającego połączenia z Internetem. Shelly może włączać się/wyłączać automatycznie o określonej godzinie i dniu przez cały tydzień. Dodatkowo Shelly może włączać się/wyłączać automatycznie o wschodzie/zachodzie słońca lub o określonej godzinie przed lub po wschodzie/zachodzie słońca. Możesz dodać do 20 harmonogramów tygodniowych.

#### **Webhooki**

Używaj zdarzeń do wyzwalania punktów końcowych http. Możesz dodać do 20 webhooków, każdy z maksymalnie pięcioma adresami URL.

## **PODRĘCZNIK UŻYTKOWNIKA I BEZPIECZEŃSTWA DWUOBWODOWY PRZEKAŹNIK WI-FI Z POMIAREM MOCY I KONTROLĄ ZASŁONY**

#### **Przeczytaj przed użyciem**

#### **Ten dokument zawiera ważne informacje techniczne i bezpieczeństwa dotyczące urządzenia, jego bezpiecznego użytkowania i instalacji.**

⚠**UWAGA!** *Przed przystąpieniem do instalacji prosimy o dokładne zapoznanie się z niniejszą instrukcją oraz innymi dokumentami dołączonymi do urządzenia. Nieprzestrzeganie procedur instalacji może prowadzić do awarii, zagrożenia zdrowia i życia, naruszenia prawa lub odmowy gwarancji prawnej i/lub handlowej (jeśli taka istnieje). Allterco Robotics EOOD nie ponosi odpowiedzialności za jakiekolwiek straty lub uszkodzenia powstałe w wyniku nieprawidłowej instalacji lub nieprawidłowej obsługi tego urządzenia na skutek nieprzestrzegania instrukcji obsługi i bezpieczeństwa zawartych w niniejszej instrukcji.*

#### **Wprowadzenie produktu**

Shelly® to linia innowacyjnych urządzeń zarządzanych przez mikroprocesor, które umożliwiają zdalne sterowanie urządzeniami elektrycznymi za pomocą telefonu komórkowego, tabletu, komputera lub systemu automatyki domowej. Urządzenia Shelly® mogą działać samodzielnie w lokalnej sieci Wi-Fi lub mogą być również obsługiwane za pośrednictwem usług automatyki domowej w chmurze. Shelly Cloud to taka usługa, do której można uzyskać dostęp za pomocą aplikacji mobilnej na Androida lub iOS lub za pomocą dowolnej przeglądarki internetowej pod adresem **https://home.shelly.cloud/**. Dostęp do urządzeń Shelly®, ich sterowanie i monitorowanie może odbywać się zdalnie z dowolnego miejsca, w którym użytkownik ma połączenie z Internetem, o ile urządzenia są podłączone do routera Wi-Fi i Internetu. Urządzenia Shelly® mają wbudowany interfejs sieciowy dostępny pod adresem **http://192.168.33.1** w sieci Wi-Fi, utworzony przez urządzenie w trybie Access Point lub pod adresem URL urządzenia w sieci Wi-Fi, do której jest podłączony. Wbudowany interfejs sieciowy może służyć do monitorowania i sterowania urządzeniem, a także dostosowywania jego ustawień. Urządzenia Shelly® mogą komunikować się bezpośrednio z innymi urządzeniami Wi-Fi za pośrednictwem protokołu HTTP. API jest dostarczane przez Allterco Robotics EOOD. Aby uzyskać więcej informacji, odwiedź stronę: **https://shelly-api-docs.shelly.cloud/#shelly-family-overview**. Urządzenia Shelly® są dostarczane z fabrycznie zainstalowanym oprogramowaniem układowym. Jeśli aktualizacje oprogramowania układowego są niezbędne do utrzymania zgodności urządzeń, w tym aktualizacje zabezpieczeń, Allterco Robotics EOOD dostarczy aktualizacje bezpłatnie za pośrednictwem wbudowanego w urządzenie interfejsu internetowego lub aplikacji mobilnej Shelly, gdzie dostępne są informacje o aktualnej wersji oprogramowania układowego. Decyzja o zainstalowaniu lub nie aktualizacji oprogramowania sprzętowego urządzenia należy do wyłącznej odpowiedzialności użytkownika. Allterco Robotics EOOD nie ponosi odpowiedzialności za brak zgodności urządzenia, które jest spowodowane nieterminową instalacją przez użytkownika udostępnionych aktualizacji. Linia Shelly® Plus oferuje produkty PM zdolne do precyzyjnego pomiaru mocy w czasie rzeczywistym.

#### **Kontroluj swój dom za pomocą głosu**

Urządzenia Shelly® są kompatybilne z funkcjami wspieranymi przez Amazon Alexa i Google Assistant. Zobacz nasz przewodnik krok po kroku na stronie: **https://shelly.cloud/support/compatibility/**.

#### **Schematy**

Zobacz schematy na końcu podręcznika użytkownika.

#### **Legenda**

#### **Zaciski urządzenia:**

- **O1:** Zacisk wyjściowy obwodu obciążenia 1
- **O2:** Zacisk wyjściowy obwodu obciążenia 2
- **S1:** Zacisk wejściowy przełącznika (sterujący O1)
- **S2:** Zacisk przełącznika (sterujący O2)
- **L:** Faza (110-240 VAC) zaciski
- **N:** zacisk neutralny
- **+ :** zacisk dodatni 24 VDC
- **:** zacisk ujemny 24 VDC

#### **Kable:**

- **N:** przewód neutralny
- **L:** pod napięciem (110-240 VAC)
- **+:** przewód dodatni 24 VDC
- **-:** przewód ujemny 24 VDC

#### **Instrukcja instalacji**

Shelly® Plus 2PM może sterować 2 obwodami elektrycznymi, w tym dwukierunkowym silnikiem AC. Każdy obwód może być obciążony do 10 A (łącznie 16 A dla obu obwodów), a jego pobór mocy może być mierzony indywidualnie (tylko AC). Można go zamontować w standardowej konsoli podtynkowej, za gniazdkami elektrycznymi i włącznikami światła lub w innych miejscach o ograniczonej przestrzeni.

⚠**UWAGA!** *Niebezpieczeństwo porażenia prądem. Montaż/instalację urządzenia do sieci elektroenergetycznej musi wykonać wykwalifikowany elektryk.*

⚠**UWAGA!** *Niebezpieczeństwo porażenia prądem. Każdą zmianę połączeń należy wykonać po upewnieniu się, że na zaciskach urządzenia nie występuje napięcie.*

⚠**UWAGA!** *Używaj urządzenia wyłącznie z siecią energetyczną i urządzeniami, które są zgodne ze wszystkimi obowiązującymi przepisami. Zwarcie w sieci energetycznej lub jakimkolwiek urządzeniu podłączonym do urządzenia może spowodować uszkodzenie urządzenia.*

⚠**UWAGA!** *Nie podłączaj urządzenia do urządzeń przekraczających podane maksymalne obciążenie!*

⚠**UWAGA!** *Urządzenie należy podłączać wyłącznie w sposób przedstawiony w*

*niniejszej instrukcji. Każda inna metoda może spowodować uszkodzenie i/lub obrażenia.*

⚠**UWAGA!** *Nie instaluj urządzenia w miejscu, w którym może się zamoczyć.*

⚠**ZALECENIE!** *Urządzenie należy podłączyć za pomocą jednożyłowych przewodów o podwyższonej odporności cieplnej izolacji nie mniejszej niż PVC T105°C. Przed przystąpieniem do instalacji/montażu urządzenia należy sprawdzić okablowanie, czy wyłączniki są wyłączone i czy na ich zaciskach nie ma napięcia. Można to zrobić za pomocą miernika fazy lub multimetru. Gdy masz pewność, że nie ma napięcia, możesz przystąpić do podłączania kabli. Jeżeli chcesz używać urządzenia jako przekaźnika sterującego 2 obwodami obciążenia, podłącz urządzenie jak pokazano na rys.1 dla obwodów AC i na rys.2 dla obwodów DC.*

⚠**UWAGA!** *Użyj tego samego zasilacza dla dwóch obwodów obciążenia i urządzenia. W przypadku obwodów prądu przemiennego połącz oba zaciski L z przewodem pod napięciem, a zacisk N z przewodem neutralnym. Podłącz pierwsze obwody obciążenia do zacisku O1 i przewodu neutralnego. Podłącz obwody drugiego obciążenia do zacisku O2 i przewodu neutralnego. Podłącz pierwszy przełącznik do zacisku S1 i kabla z napięciem. Podłącz drugi przełącznik do zacisku S2 i kabla z napięciem. W przypadku obwodów prądu stałego połącz oba zaciski L z przewodem ujemnym, a zacisk N z przewodem dodatnim. Podłącz pierwsze obwody obciążenia do zacisku O1 i przewodu dodatniego. Podłącz obwody drugiego obciążenia do zacisku O2 i przewodu dodatniego. Podłącz pierwszy przełącznik do zacisku S1 i przewodu ujemnego. Podłącz drugi przełącznik do zacisku S2 i przewodu ujemnego.*

⚠**ZALECENIE:** *W przypadku urządzeń indukcyjnych, które powodują skoki napięcia podczas włączania/wyłączania, takich jak silniki elektryczne, wentylatory, odkurzacze i tym podobne, równolegle do urządzenia należy podłączyć tłumik RC (0,1µF / 100Ω / 1/2W / 600V AC).*

Tłumik RC można kupić pod adresem **https://shop.shelly.cloud/rc-snubber-wifi-smart-home-automation**

Jako kontroler obudowy Shelly® Plus 2PM może pracować w 3 trybach: odłączony, jedno wejście lub podwójne wejście. W trybie odłączonym, urządzeniem można sterować wyłącznie za pośrednictwem interfejsu internetowego i aplikacji. Nawet jeśli przyciski lub przełączniki są podłączone do urządzenia, nie będą mogły sterować obrotem silnika w trybie odłączonym. Jeśli chcesz używać urządzenia w trybie odłączonym, podłącz je tak, jak pokazano na **rys.3**: Podłącz oba zaciski L do przewodu pod napięciem, a zacisk N do przewodu neutralnego. Podłącz wspólny zacisk/kabel silnika do przewodu neutralnego. Podłącz zaciski/przewody kierunku silnika do zacisków O1 i O2.\*

Jeśli chcesz używać urządzenia w trybie pojedynczego wejścia, podłącz urządzenie jak pokazano na **rys.4** dla wejścia przycisku lub **rys.5** dla wejścia przełącznika. Podłącz oba zaciski L do przewodu pod napięciem, a zacisk N do przewodu neutralnego. Podłącz wspólny zacisk/kabel silnika do przewodu neutralnego. Podłącz zaciski/przewody kierunku silnika do zacisków O1 i O2\*. Podłącz przycisk lub przełącznik do zacisku S1 lub S2 i kabla pod napięciem. Jeśli wejście jest skonfigurowane jako przycisk w ustawieniach urządzenia, każde naciśnięcie przycisku powoduje otwarcie, zatrzymanie, zamknięcie, zatrzymanie... Jeśli wejście jest skonfigurowane jako przełącznik, każdy przełącznik przełącza cyklicznie otwiera,

zatrzymuje, zamyka, zatrzymuje...

W trybie pojedynczego wejścia Shelly® Plus 2PM zapewnia funkcjonalność wyłącznika bezpieczeństwa. Aby z niego skorzystać należy podłączyć urządzenie jak pokazano na **rys.6** dla wejścia przycisku lub **rys.7** dla wejścia przełącznika. Podłącz oba zaciski L do przewodu pod napięciem, a zacisk N do przewodu neutralnego. Podłącz wspólny zacisk/kabel silnika do przewodu neutralnego. Podłącz zaciski/przewody kierunku silnika do zacisków O1 i O2\*. Podłącz przycisk sterujący lub przełącznik do zacisku S1 i kabla pod napięciem. Podłącz wyłącznik bezpieczeństwa do zacisku S2 i kabla pod napięciem. Wyłącznik bezpieczeństwa można skonfigurować tak, aby:

- Zatrzymywać ruch do momentu wyłączenia wyłącznika bezpieczeństwa lub wysłania polecenia\*\* oraz, jeśli jest to dozwolone w ustawieniach urządzenia, ruch jest wznawiany w przeciwnym kierunku, aż do osiągnięcia pozycji końcowej.

- Zatrzymaj i natychmiast cofnij ruch, aż do osiągnięcia pozycji końcowej. Ta opcja wymaga umożliwienia ruchu wstecznego w ustawieniach urządzenia.

Wyłącznik bezpieczeństwa można również skonfigurować tak, aby zatrzymywał ruch tylko w jednym z kierunków lub w obu. Jeśli chcesz używać urządzenia w trybie podwójnego wejścia, podłącz urządzenie jak pokazano na **rys.8** dla wejścia przycisku lub **rys.9** dla wejścia przełącznika. Podłącz oba zaciski L do przewodu pod napięciem, a zacisk N do przewodu neutralnego. Podłącz wspólny zacisk/kabel silnika do przewodu neutralnego. Podłącz zaciski/przewody kierunku silnika do zacisków O1 i O2\*. Podłącz pierwszy przycisk/przełącznik do zacisku S1 i kabla pod napięciem. Podłącz drugi przycisk/przełącznik do zacisku S2 i kabla pod napięciem. W przypadku, gdy wejścia są skonfigurowane jako przyciski:

- Naciśnięcie przycisku, gdy zasłona jest nieruchoma, przesuwa zasłonę w odpowiednim kierunku, aż do osiągnięcia punktu końcowego.

- Naciśnięcie przycisku w tym samym kierunku podczas ruchu zasłony powoduje zatrzymanie zasłony.

- Naciśnięcie przycisku w kierunku przeciwnym, gdy zasłona jest w ruchu, powoduje odwrócenie ruchu zasłony, aż do osiągnięcia punktu końcowego. W przypadku, gdy wejścia są skonfigurowane jako przełączniki:

- Włączenie przełącznika przesuwa zasłonę w odpowiednim kierunku, aż do osiągnięcia punktu końcowego.

- Wyłączenie wyłącznika zatrzymuje ruch zasłony. Jeśli oba przełączniki są włączone, Shelly® Plus 2PM będzie respektować ostatni włączony przełącznik. Wyłączenie ostatniego włączonego przełącznika zatrzymuje ruch zasłony, nawet jeśli drugi przełącznik jest nadal włączony. Aby przesunąć zasłonę w przeciwnym kierunku, należy wyłączyć i ponownie włączyć drugi wyłącznik. Shelly® Plus 2PM może wykrywać przeszkody. Jeśli pojawi się przeszkoda, ruch zasłony zostanie zatrzymany i jeśli tak skonfigurowano w ustawieniach urządzenia, zostanie cofnięty, aż do osiągnięcia punktu końcowego. Wykrywanie przeszkód można włączyć lub wyłączyć tylko dla jednego kierunku lub obu.

#### **Rozwiązywanie problemów**

W przypadku napotkania problemów z instalacją lub działaniem Shelly® Plus 2PM, prosimy sprawdzić jego stronę bazy wiedzy: **www.shelly.cloud/knowledge-base/devices/shelly-plus-2pm/**

*\*Wyjścia urządzenia można ponownie skonfigurować i dopasować żądany kierunek obrotów.*

*\*\*Interakcja z przyciskiem, przełącznikiem lub sterowaniem w interfejsie WebUI lub w aplikacji (musi wydać polecenie zasłony w kierunku przeciwnym do kierunku przed włączeniem wyłącznika bezpieczeństwa)*

#### **Początkowe włączenie**

Jeśli zdecydujesz się korzystać z urządzenia z Shelly Cloud, aplikację mobilną, usługę Shelly Cloud, instrukcje jak podłączyć urządzenie do Chmury i sterować nim poprzez aplikację Shelly znajdziesz w "Przewodniku po aplikacji". Aplikacja Shelly oraz usługa Shelly Cloud nie są warunkiem prawidłowego funkcjonowania urządzenia. To urządzenie może być używane z różnymi innymi usługami i aplikacjami automatyki domowej.

⚠**UWAGA!** *Nie pozwalaj dzieciom bawić się przyciskami/przełącznikami podłączonymi do urządzenia. Trzymaj urządzenia do zdalnego sterowania Shelly (telefony komórkowe, tablety, komputery) z dala od dzieci.*

#### **Dane techniczne**

- Wymiary (WxSxG): 41x36x17 mm
- Zasilanie: 110 240 VAC, 50/60 Hz lub 24 VDC ±10%
- Pomiar mocy: Tak
- Tryb zasłony: Tak
- Pobór prądu: < 1,4 W
- Temperatura pracy: 20°C 40°C
- Elementy sterujące: 2 przekaźniki
- Elementy sterowane: 2 obwody lub dwukierunkowy silnik prądu przemiennego
- Maksymalne napięcie przełączania: 240 VAC / 30 VDC
- Maksymalny prąd na kanał: 10 A
- Maksymalny prąd całkowity: 16 A
- Styki bezprądowe: Nie
- Zabezpieczenie temperaturowe: Tak
- Wi-Fi: Tak
- Bluetooth: Tak
- Protokół radiowy: Wi-Fi 802.11 b/g/n
- Moc sygnału radiowego: 1 mW
- Częstotliwość Wi-Fi: 2412-2472 MHz; (Maks. 2495 MHz)
- Wyjście RF Wi-Fi: < 15 dB

• Zasięg działania (w zależności od terenu i konstrukcji budynku): do 50 m na zewnątrz, do 30 m w pomieszczeniach

- Bluetooth: v4.2
- Modulacja Bluetooth: GFSK , π/4-DQPSK, 8-DPSK
- Częstotliwość Bluetooth: TX/RX: 2402- 2480 MHz (maks. 2483,5 MHz)
- Wyjście RF Bluetooth: < 5 dB
- Skrypty (mjs): Tak
- MQTT: Tak
- CoAP: Nie
- Webhooks (działania URL): 20 z 5 adresami URL na hak
- Harmonogramy: 20 z 5 wywołaniami na harmonogram
- Obsługa dodatków: Tak
- Procesor: ESP32
- Flash: 4 MB

## **Deklaracja zgodności**

Niniejszym Allterco Robotics EOOD oświadcza, że urządzenia radiowe typu Shelly® Plus 2PM są zgodne z Dyrektywą 2014/53/UE, 2014/35/UE, 2014/30/UE, 2011/65/UE. Pełny tekst deklaracji zgodności UE jest dostępny pod następującym adresem internetowym

**www.shelly.cloud/knowledge-base/devices/shelly-plus-2pm/**

**Producent:** Allterco Robotics EOOD

**Adres:** Bułgaria, Sofia, 1407, 103 Cherni vrah Blvd.

**Tel.:** +359 2 988 7435

**E-mail:** support@shelly.cloud

**Strona internetowa: https://www.shelly.cloud**

Zmiany danych kontaktowych publikowane są przez producenta na oficjalnej stronie internetowej **https://www.shelly.cloud**.

Wszelkie prawa do znaku towarowego Shelly® i inne prawa intelektualne związane z tym urządzeniem należą do Allterco Robotics EOOD.

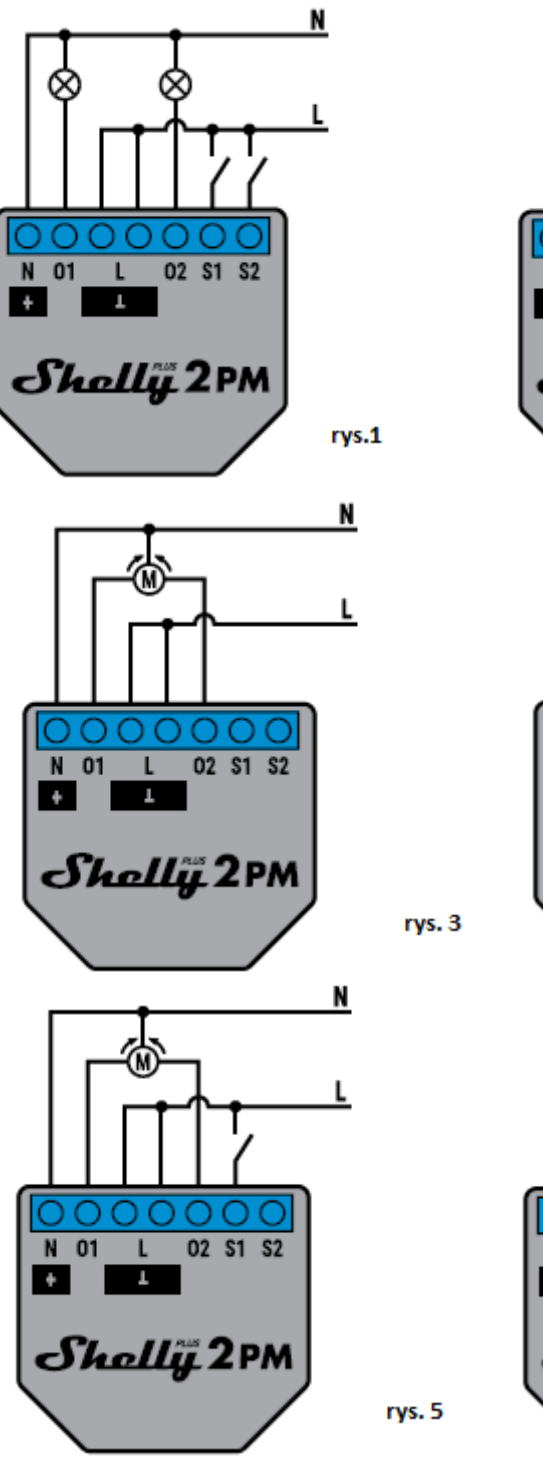

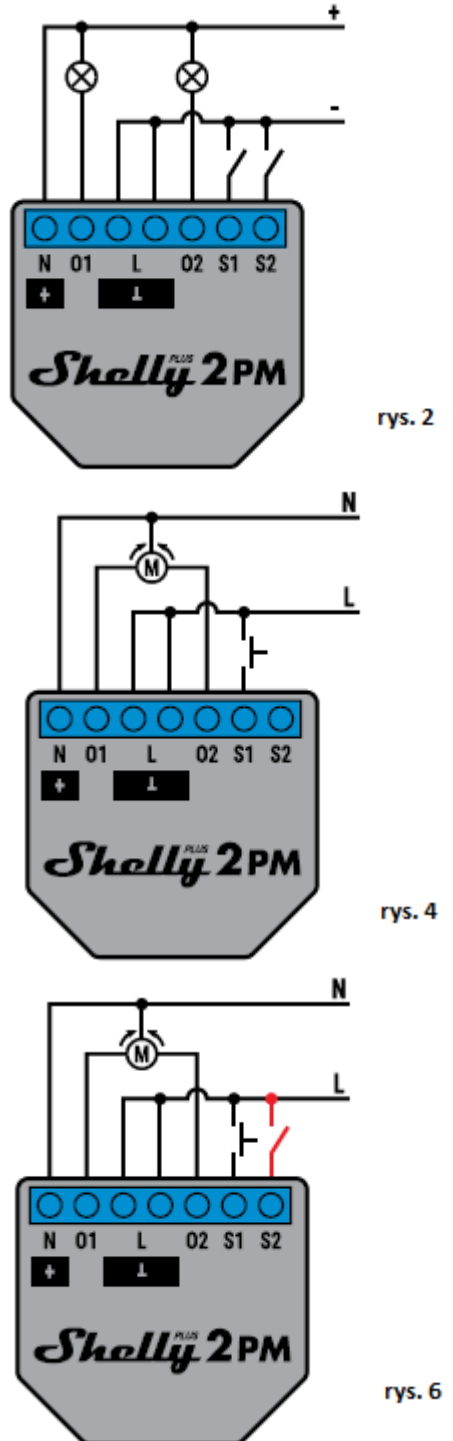

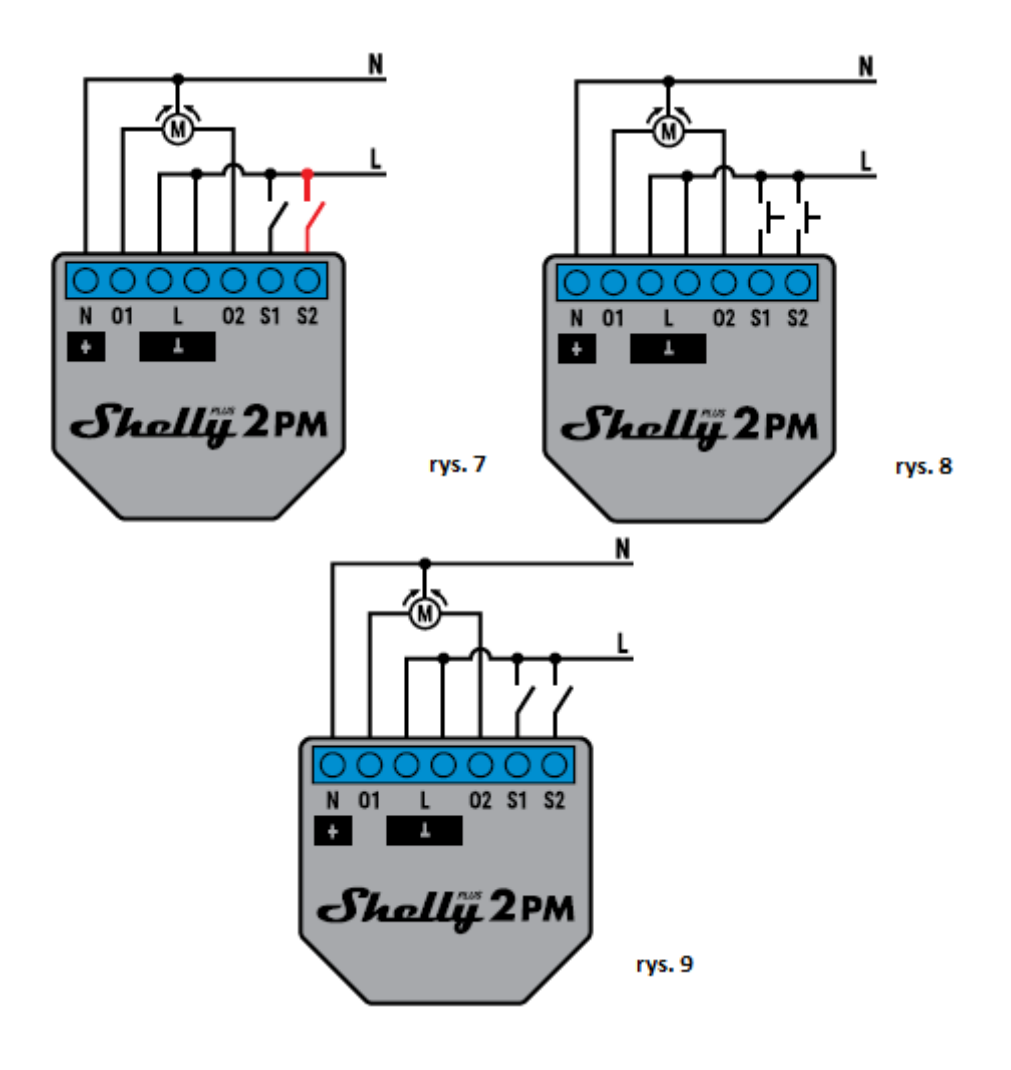

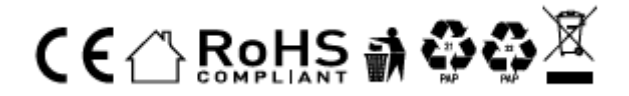

#### **Informacje o tej instrukcji (1.0)**

Niniejsza polska wersja instrukcji została stworzona przez IMEXO Sp. z o.o. na podstawie materiałów producenta. IMEXO Sp. z o.o. jest oficjalnym dystrybutorem marki Shelly w POLSCE. Wszelkie prawa zastrzeżone.

**Dystrybutor:** IMEXO Sp. z o.o. **Adres:** 85-315 Bydgoszcz, Ks. Schulza 7/6 **Tel.:** (52) 511 85 50 **E-mail: sprzedaz@imexo.pl Web: http://www.imexo.pl**